# Fehlerbehebung bei Problemen mit Small Form-Factor Pluggable (SFP)/Kabel Ī

# Inhalt

Einführung Cisco Multilayer Data Switch (MDS) Pluggable Transceiver der Serie 9000 - Datenblatt Für SFP in kurzer Phase Für Long Wave SFP **Testtypen** Latenz-/Kabellängentest Test des Datenverkehrsgenerators Konfigurieren eines Scheduler-Auftrags

# Einführung

Dieses Dokument beschreibt den Switch-/Modul-/SFP-Typ und die Kabel, die als unterstützt verifiziert werden sollten, wenn ein Bit-/Wortfehler auftritt.

Mitarbeiter: Afroj Ahmad und Ed Mazurek, Cisco TAC Engineers.

# Cisco Multilayer Data Switch (MDS) Pluggable Transceiver der Serie 9000 - Datenblatt

[https://www.cisco.com/c/en/us/products/collateral/storage-networking/mds-9000-series-multilayer](/content/en/us/products/collateral/storage-networking/mds-9000-series-multilayer-switches/product_data_sheet09186a00801bc698.html?dtid=osscdc000283)[switches/product\\_data\\_sheet09186a00801bc698.html?dtid=osscdc000283](/content/en/us/products/collateral/storage-networking/mds-9000-series-multilayer-switches/product_data_sheet09186a00801bc698.html?dtid=osscdc000283)

Bestimmen Sie in erster Linie die genaue Anzahl, Länge und Art der Kabel (OM2, OM3 usw.) sowie die Anzahl der Patchfelder.

Der SFP zeigt seine Funktionen an:

### Für SFP in kurzer Phase

```
F241-15-09-MDS9710# show interface fc1/4 transceiver details
fc1/4 sfp is present
    Name is CISCO-AVAGO
    Manufacturer's part number is AFBR-57F5PZ-CS1
    Revision is B2
     Serial number is AVA1551J9KF
    Cisco part number is 10-2666-01
    Cisco pid is DS-SFP-FC16G-SW
    FC Transmitter type is short wave laser w/o OFC (SN)
    FC Transmitter supports short distance link length
    Transmission medium is multimode laser with 62.5 um aperture (M6)
     Supported speeds are - Min speed: 4000 Mb/s, Max speed: 16000 Mb/s
     Nominal bit rate is 14000 Mb/s
```
 **Link length supported for 50/125um OM2 fiber is 35 m Link length supported for 62.5/125um fiber is 15 m Link length supported for 50/125um OM3 fiber is 100 m** Cisco extended id is unknown (0x0)

 No tx fault, no rx loss, in sync state, diagnostic monitoring type is 0x68 SFP Diagnostics Information:

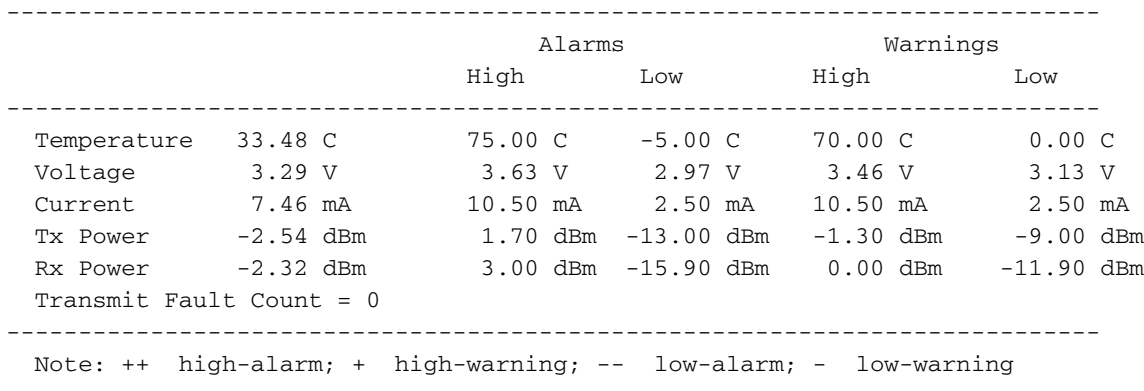

F241-15-09-MDS9710#

Die obige Abbildung zeigt, dass es sich bei dem SFP um einen DS-SFP-FC16G-SW handelt und die maximale Länge 100 Meter mit 50/125um (mIcron) OM3-Verkabelung beträgt.

#### Für Long Wave SFP

F241-15-09-MDS9710# show interface fc9/1 transceiver details fc9/1 sfp is present Name is CISCO-FINISAR Manufacturer's part number is FTLF1432P3BCV-C1 Revision is B Serial number is FNS21190B7F Cisco part number is 10-3207-01 Cisco pid is **DS-SFP-FC32G LW** FC Transmitter type is long wave laser cost reduced FC Transmitter supports long distance link length Transmission medium is single mode (SM) laser Supported speeds are - Min speed: 8000 Mb/s, Max speed: 32000 Mb/s Nominal bit rate is 28000 Mb/s **Link length supported for 9/125um fiber is 10 km** Cisco extended id is unknown (0x0) No tx fault, no rx loss, in sync state, diagnostic monitoring type is 0x68

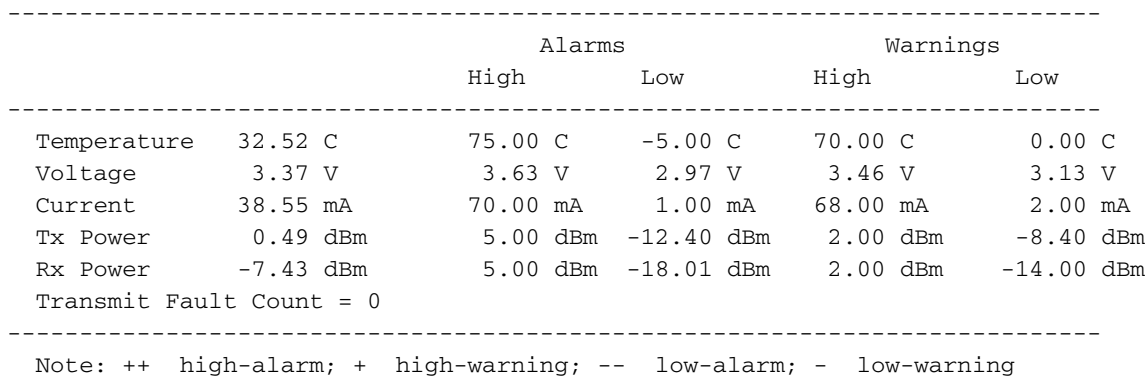

F241-15-09-MDS9710#

SFP Diagnostics Information:

Die obige Abbildung zeigt, dass der Typ von SFP ein DS-SFP-FC32G-LW ist und die maximale Länge 10 km beträgt.

Hinweis: Die gezeigten Längen sind maximale Längen unter perfekten Bedingungen. Patch Panels und zusätzliche Länge von Glasfaser im Pfad verkürzt die Entfernung, manchmal erheblich.

Patchfelder und andere Zwischenverbindungen sind häufig eine Ursache für Probleme. Sie sollten immer versuchen, diese als Diagnoseschritt zu entfernen. Stellen Sie sicher, dass dies methodisch erfolgt, und die Ergebnisse werden bei jeder Änderung dokumentiert.

Beachten Sie, dass die Rx-Leistung in der obigen Ausgabe innerhalb des zulässigen Bereichs liegt:

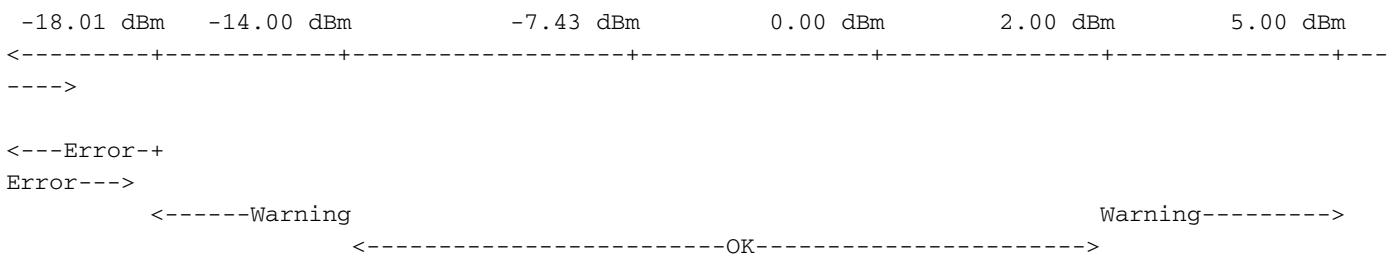

Rx Power ist im akzeptablen Bereich und weist nicht darauf hin, dass die End-to-End-Verbindungen für Glasfaser/Jumper/Patchpanel in Ordnung sind. Möglicherweise müssen Sie einige von ihnen immer noch einzeln umgehen.

Normalerweise sind Probleme mit übermäßigen Bit/Wort-Fehlern kein ASIC-Problem. Wenn Sie die Kabel jedoch an verschiedene Ports auf demselben Modul verlegen möchten, müssen Sie die Architektur des Moduls kennen (Port-Layer pro ASIC).

Beispiel:

Die MDS 9500 (DS-X9248-256K9) verfügt über 4 FC-ASICs, die als Thunderbird bezeichnet werden.

Diese FC-ASICs behandeln jeweils 12 Ports: ASIC 0 - FC1/1-12 ASIC 1 - FC1/13-24 ASIC 2 - FC1/25-36 ASIC 3 - FC1/37-48

MDS verfügt über integrierte ISL-Diagnosen, die ausgeführt werden können.

## **Testtypen**

So führen Sie die Diagnosetests für den Link aus.

### Latenz-/Kabellängentest

Dies ist nur ein Test mit kurzer Dauer, mit dem die Latenz gemessen und die Kabellänge ermittelt wird. So machen Sie das:

Seite A - Nennen Sie dies die Generatorseite. Es erzeugt den Datenverkehr. Seite B: Nennen Sie dies die Reflektorseite. Er empfängt den Datenverkehr vom Generator und sendet ihn zurück.

Beispiel:

Seite A(Generator) fc9/1 — fc6/1 Seite B(Reflektor)

1.1 Seite B (Reflektor)

- 1.1.1 Herunterfahren der zu verwendenden Schnittstelle
- 1.1.2 Aktivieren der Latenz-Testschleife-Back-Schnittstelle fc6/1 für die Diagnose-Isolierung

1.2 Seite A (Generator)

1.2.1 - Herunterfahren der zu verwendenden Schnittstelle

1.2.2 - Diagnoseschnittstelle für Latenztests mit isolierten Systemen FC9/1

Im Lab-Switch sieht es folgendermaßen aus:

 F241-15-09-MDS9710# diagnostic isl latency-test interface fc9/1 Waiting for sync to be achieved on the link .... Sync is achieved, Link has been initialized. Starting the test .... --------------------------------------------------------- Latency test Result for port: fc9/1 Latency in the switch (in ns): 264 Latency in the cable (in ns): 6593 Length of the cable (accuracy  $\pm$  2m): 4373 m --------------------------------------------------------- F241-15-09-MDS9710#

### Test des Datenverkehrsgenerators

Hierbei handelt es sich um einen langfristigen Test mit voller Leitungsgeschwindigkeit. Bis zu 3600 Sekunden (1 Stunde)

2.1 Seite B (Reflektor)

2.1.1 - Herunterfahren der zu verwendenden Schnittstelle 2.1.2 - Aktivieren der diagnostischen ISL-Reflektor-Datenverkehr\_Test link\_speed 32G Loop-Back-Schnittstelle fc6/1

2.2 Seite A (Generator)

2.2.1 - Herunterfahren der zu verwendenden Schnittstelle

2.2.2 - Diagnose-ISL-Generator-Schnittstelle FC9/1 Startdauer 3600 Rate 100% frame\_size min 16 max. 517 Schritt 100 link\_speed 32 g

#### Diese wird für 1 Stunde bei voller Leitungsgeschwindigkeit von 32 G ausgeführt.

Im Lab-Switch sieht es folgendermaßen aus:

```
 F241-15-09-MDS9710# diagnostic isl generator interface fc9/1 start duration 3600 rate 100%
frame size min 16 max 517 step 100 link speed 32\sigma Waiting for sync to be achieved on the link ....
 Link initialized successfully. Starting the test.
 F241-15-09-MDS9710#
When it end there is no message but you can see the frames on the ports:
 F241-15-10-9706-2# show int fc6/1 | i fc|rate
  fc6/1 is down (Administratively down)
  5 minutes input rate 5754800992 bits/sec,719350124 bytes/sec, 666558 frames/sec
  5 minutes output rate 5754800512 bits/sec,719350064 bytes/sec, 666558 frames/sec
F241 - 15 - 10 - 9706 - 2#F241-15-10-9706-2# show int fc6/1 counters details | i i fc|fec|crc
 f<sub>CB</sub>/1 0 invalid CRCs, 0 Delimiter Errors
  regardless of the CRC/FCS error
  CRC/FCS error
  7262 fec corrected blocks
  0 fec uncorrected blocks
 F241-15-10-9706-2#
```
Es wird empfohlen, die Schnittstellenzähler zu löschen und für jede der Verbindungen eine Stunde auszuführen. Dann rufen Sie die obigen CRC- und FEC-Informationen auf jeder Seite ab.

Um das Problem mit den Schnittstellenzählern zu beheben, verwenden Sie Clear Counter Interface all (Freizeichentechniken).

#### Konfigurieren eines Scheduler-Auftrags

Der obige Traffic Generator-Test läuft maximal eine Stunde lang. Um ihn länger auszuführen (etwa 24 Stunden), können Sie einen Scheduler-Auftrag konfigurieren:

Der Scheduler muss konfiguriert werden. Es gibt zwei Teile:

- Scheduler Job
- Scheduler Zeitplan

Der Scheduler-Auftrag ist der Ort, an dem Sie konfigurieren, was Sie ausführen möchten, während der Scheduler-Zeitplan der Punkt ist, an dem Sie konfigurieren, wann Sie den Auftrag ausführen möchten. Dieser Zeitplan wird ausgeführt, bis Sie den Zeitplan entfernen. Es gibt keine einfache Möglichkeit, sie manuell zu stoppen.

Sie müssen die Schnittstellen durch die Schnittstellen in Ihrem Fabric ersetzen. Wenn Sie bei der Konfiguration des Jobs einen Fehler machen, müssen Sie ihn löschen und erneut starten. Es ist nicht möglich, die Änderung rückgängig zu machen. Bitte beachten Sie, dass auf der Generatorseite ein Generatorstopp vorhanden ist, da er zum ersten Mal ausgeführt wird, kann ein Fehler auftreten, der in Ordnung ist. Wenn es das nächste Mal läuft, sollte es gut sein.

Das Skript ist wie folgt:

Generator: -------- shutdown fc1/42 feature scheduler scheduler logfile size 1024 clear counters interface fc1/42 clear scheduler logfile scheduler job name stats diagnostic isl generator interface fc1/42 stop show interface fc1/42 counters details | i i fc|fec|crc show interface fc1/42 counters | i i fc|rate diagnostic isl generator interface fc1/42 start duration 3600 frame\_size min 64 max 517 step 1 link\_speed 32G  $e^{rt}$ scheduler schedule name test job name stats time start +00:01:00 repeat 00:01:00 exit Reflector: -------- shutdown fc7/1 feature scheduler scheduler logfile size 1024 clear counters interface fc7/1 clear scheduler logfile diagnostic isl reflector traffic\_test link\_speed 32G loop-back interface fc7/1 enable scheduler job name stats show interface fc7/1 counters details  $| i i f c|$  fec | crc show interface fc7/1 counters  $| i i f c |$ rate exit scheduler schedule name test job name stats time start +00:01:00 repeat 00:01:00 exit At the end of 24 hours, please remove the scheduler schedule to stop it at both generator and reflector sides: no scheduler schedule name test You can collect the scheduler logfile which will contain all the output of the tests and the show command: show scheduler logfile | no-more

#### Zusätzliche Befehle:

- Anzeige des Onboard-Status der Protokollierung
- show logging onboard module <Modulnummer>
- show logging onboard stack-trace
- Protokollierung an Bord mem-Leck anzeigen
- Anzeige von integrierten Fehlerstatus
- show logging onboard exception-log
- Anzeige von integrierten Fehlerstatus

• Protokollierung an Bord des Umgebungsverlaufs anzeigen